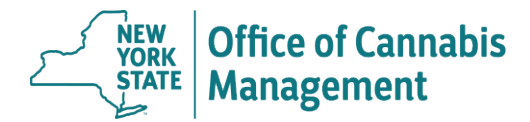

**If you do not have a my.ny.gov account, you will need to create one.**

- **To create a my.ny.gov account:** 
	- o **Visit [https://my.ny.gov.](https://my.ny.gov/)**
	- Click "Create an Account" → "Personal" → Follow prompts to create your account.
- 1. Login to the patient's [https://my.ny.gov](https://my.ny.gov/) → "Health Applications" → "Medical Cannabis Data

Management System".

- From the MCDMS page, you may either click on your patient registration tile or,
- If your tile does not appear, click: "Start/Link New Registration"  $\rightarrow$  "Patient" or "Caregiver"  $\rightarrow$ Follow prompts to link your account.
- 2. Click on the patient registration tile.

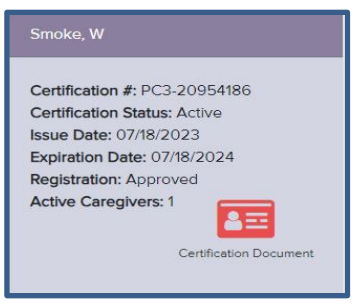

3. Click "Manage Caregivers"

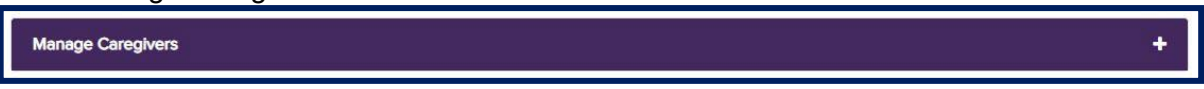

4. Click "Add" (or delete an existing) caregiver.

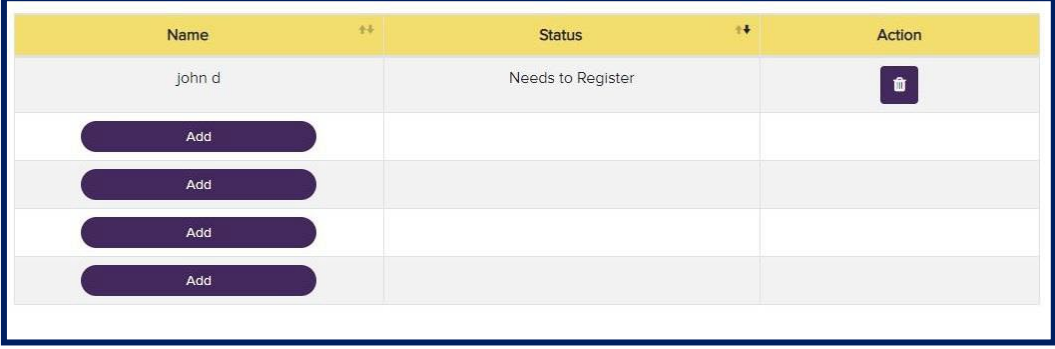

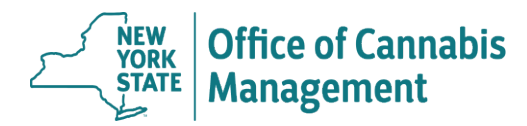

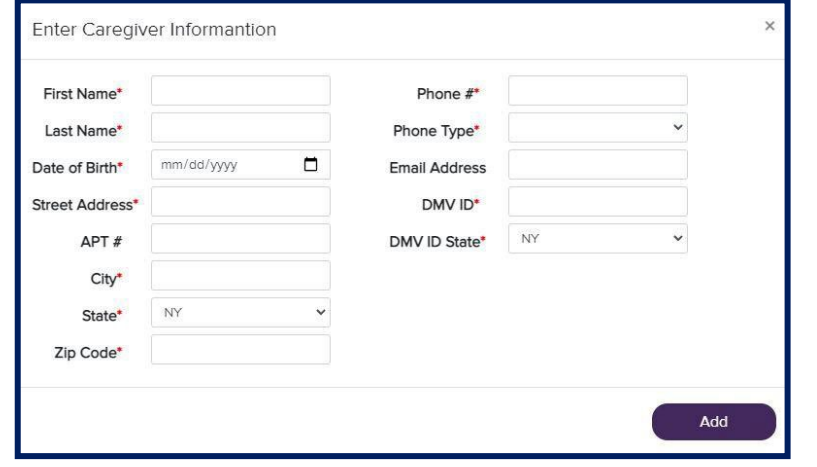

5. Enter the caregiver's information in fields provided and click "Add".

*To ensure patient's and caregiver's cyber safety, the information entered will not be displayed once it'ssuccessfully added.*

*The caregiver must be able to match the information (from these entries) to successfully start their registration.*